**TRƯỜNG ĐẠI HỌC KINH TẾ - LUẬT PHÒNG CÔNG NGHỆ THÔNG TIN**

**-------------------**

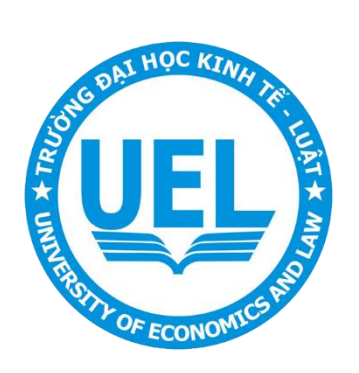

# **TÀI LIỆU HƯỚNG DẪN SỬ DỤNG**

# **SMARTBOARD - Promethean**

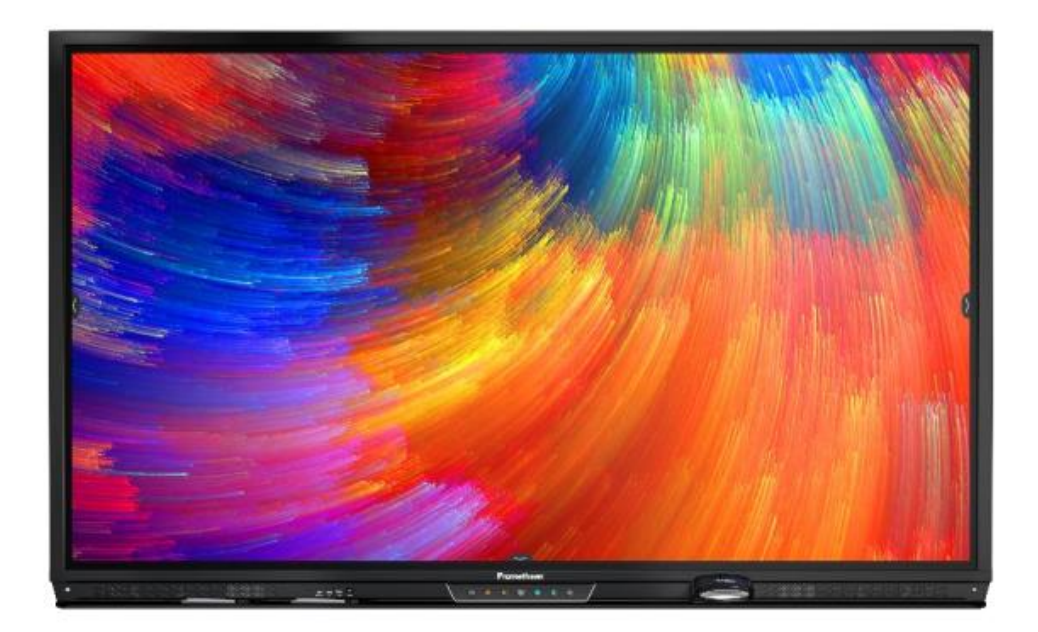

**Năm 2021**

# **MỤC LỤC**

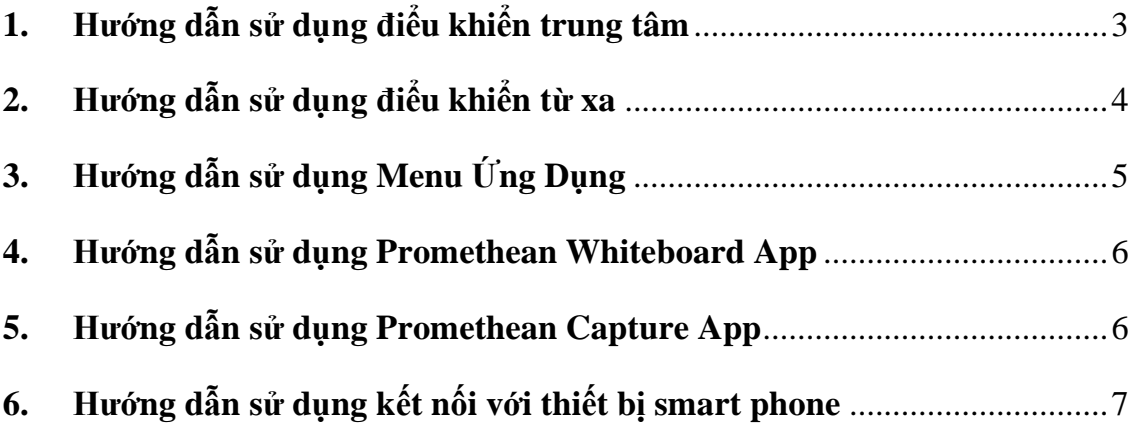

### **1. Hướng dẫn sử dụng điểu khiển trung tâm**

<span id="page-2-0"></span>ActivPanel Titanium có bảng điều khiển trung tâm công thái học nằm ở góc 30 độ thoải mái để cung cấp khả năng truy cập nhanh chóng và dễ dàng vào các nút điều hướng.

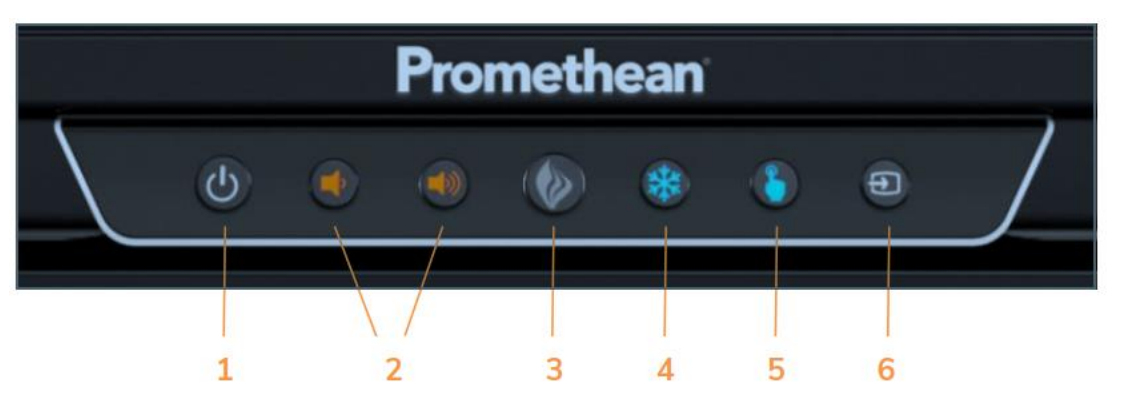

#### **1. Nút Nguồn**

Nhấn nút Nguồn một lần và màn hình sẽ bật trong ít hơn một giây! Sau đó, khi bảng chuyển sang chế độ chờ, bạn có thể nhấn vào bất kỳ đâu trên màn hình để bật lại ActivPanel.

### **2. Nút Âm Lượng**

Các nút Âm lượng cho phép bạn tăng hoặc giảm âm thanh phát ra từ loa tăng âm trầm.

#### **3. Nút Menu Ứng Dụng**

Khi nút được nhấn sẽ hiện ra các ứng dụng để thao tác.

#### **4. Nút Đóng Băng**

Khi nút đóng băng được nhấn, sẽ đóng băng hình ảnh đang hiện.

#### **5. Nút chạm**

Dùng để bật/tắt chức năng cảm ứng trên màng hình.

#### **6. Nút chuyển thiết bị.**

Dùng để chuyển đổi các thiết bị được kết nối vào.

<span id="page-3-0"></span>**2. Hướng dẫn sử dụng điểu khiển từ xa**

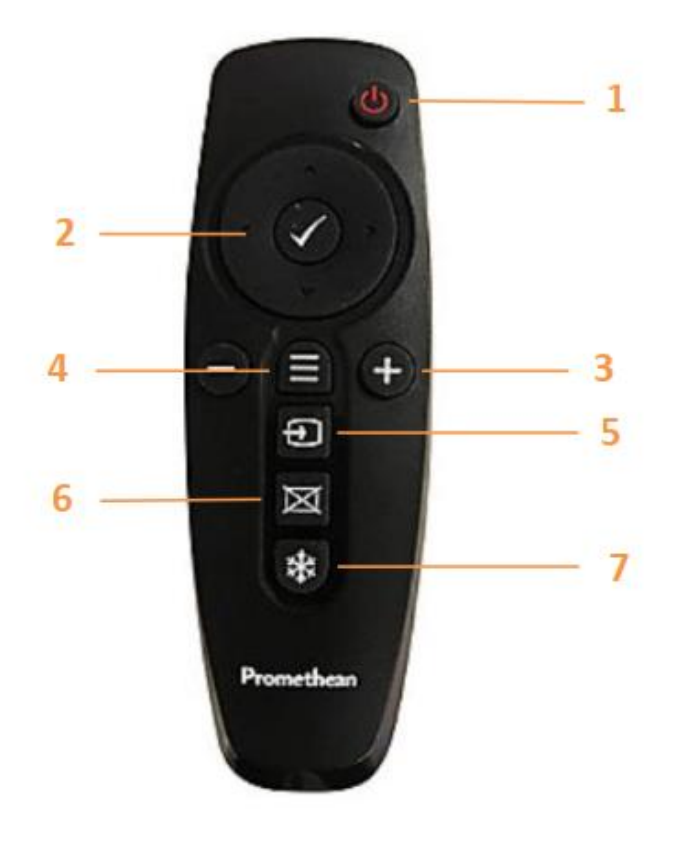

- **1. Bật/tắt chế độ**
- **2. Di chuyển và chọn**
- **3. Tăng giảm âm lượng**
- **4. Nút Menu Ứng Dụng**
- **5. Nút chuyển thiết bị.**
- **6. Nút xóa trắng.**
- **7. Nút Đóng Băng**

#### <span id="page-4-0"></span>**3. Hướng dẫn sử dụng Menu Ứng Dụng**

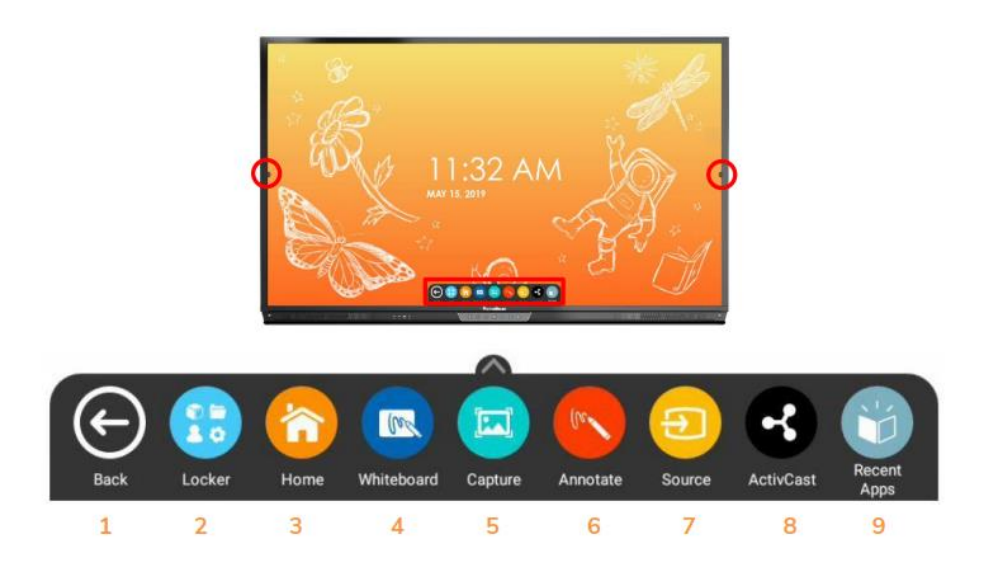

1. **BACK**: Quay trở lại màn hình trước đó

2. LOCKER: Điều chỉnh quyền cài đặt, thư mục, ứng dụng.

3. HOME: Quay trở lại màn hình chính từ bất kỳ ứng dụng.

4. WHITEBOARD: Ứng dụng bảng trắng là một bảng trắng tức thì với một số công cụ chú thích, công cụ toán học, bản đồ khái niệm, không gian vô hạn và khả năng biến bất kỳ nội dung nào thành một hoạt động cộng tác với chế độ nhiều người dùng.

5. CAPTURE: Chụp lại màng hình và dùng ứng dụng WHITEBOARD để chỉnh sửa.

6. ANNOTATE: Thao tác Chú thích trên tất cả các thiết bị kết nối với thiết bị.

7. SOURCE: Cho phép ban chon nhanh thiết bị đã liên kết.

8. ACTIVCAST: Cho phép trình chiếu màng hình thiết bị như (ipad, smartphone, laptop...) lên thiết bị.

9. OPEN APPS: Chuyển đổi giữa các ứng dụng với nhau.

<span id="page-5-0"></span>**4. Hướng dẫn sử dụng Promethean Whiteboard App**

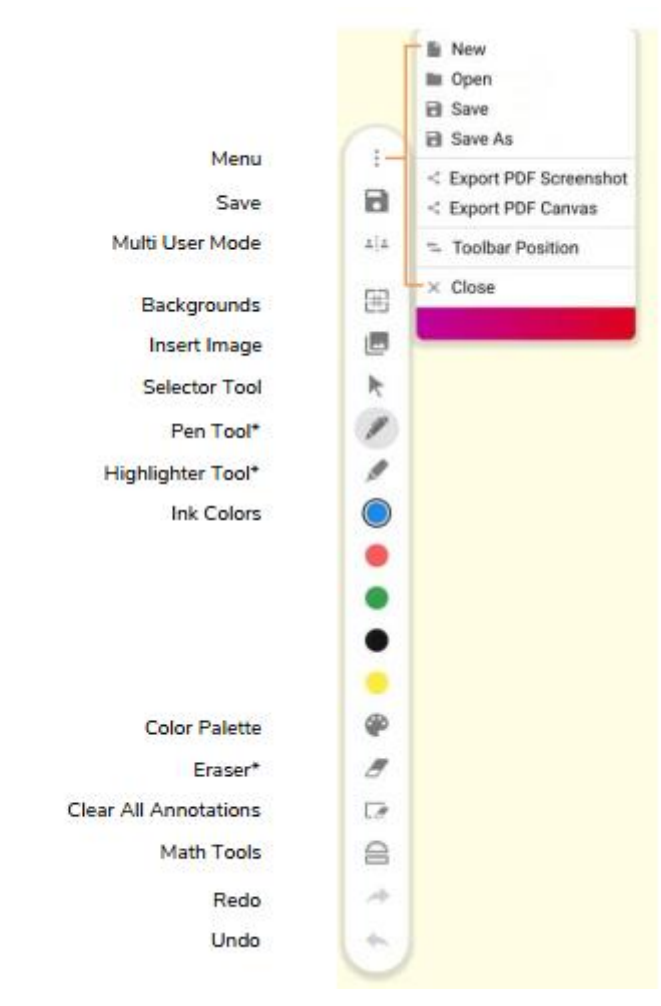

## **5. Hướng dẫn sử dụng Promethean Capture App**

<span id="page-5-1"></span>Ứng dụng Promethean Capture cho phép bạn chụp ảnh màn hình của bất kỳ thứ gì hiện đang hiển thị trên màn hình của bạn. Điều này hoàn hảo cho những lúc bạn muốn đưa bài học của mình theo một hướng mới hoặc đơn giản là xây dựng

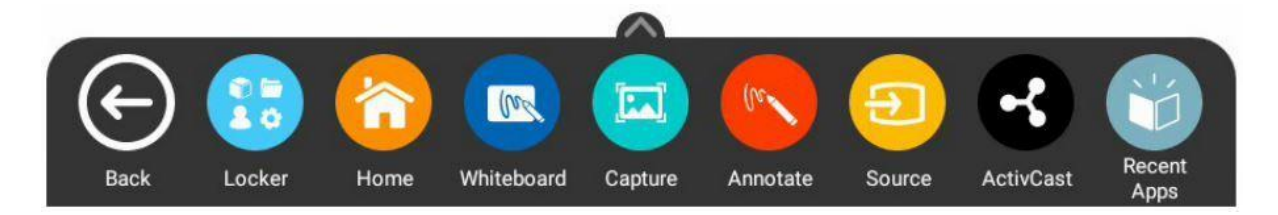

Hình ảnh đã chụp sẽ tự động mở vào Ứng dụng Promethean Whiteboard. Từ đây, bạn có thể thay đổi kích thước, xoay và di chuyển hình ảnh, thêm chú thích, lưu và xuất nội dung

<span id="page-6-0"></span>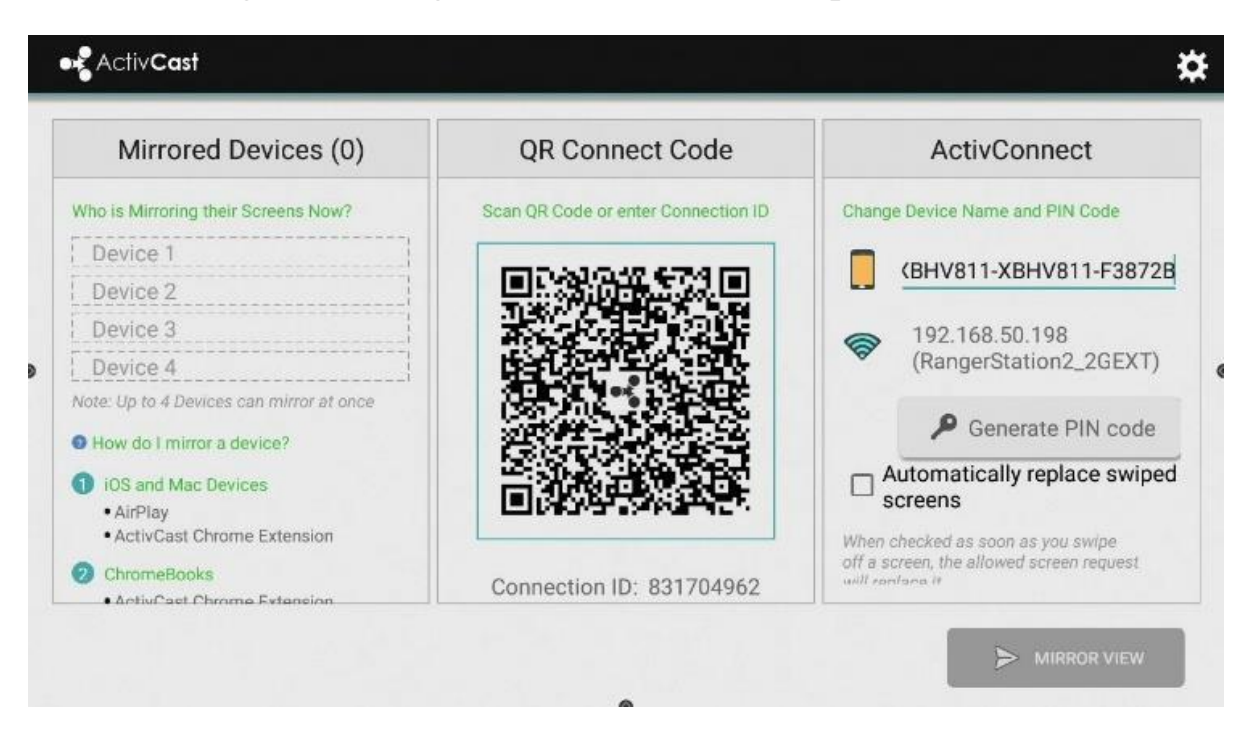

**6. Hướng dẫn sử dụng kết nối với thiết bị smart phone**

Ứng dụng **Promethean ActivCast** cho phép sinh viên sao chép hoặc truyền thiết bị của họ vào ActivPanel của ban. Để sử dụng ActivCast, hãy chọn Unified Menu, sau đó cham vào ActivCast.

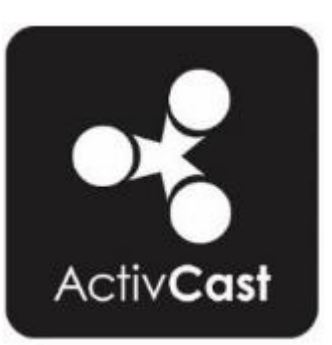

Tùy thuộc vào thiết bị của sinh viên, họ có thể cần cài đặt Ứng dụng trước khi phản chiếu. Nó có sẵn miễn phí trong Cửa hàng Google Play, App Store.

Khi một học sinh muốn phản chiếu thiết bị của họ, bạn cần nhấn **Cho phép** hoặc **Từ chối**. Đây là lớp bảo mật thứ hai

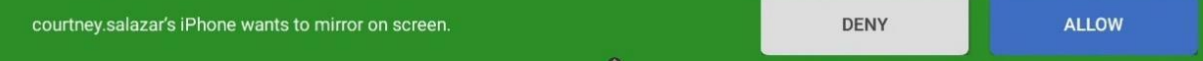

**.Nhấn đúp** vào bất kỳ thiết bị được phản chiếu nào để hiển thị thiết bị đó ở chế độ toàn màn hình

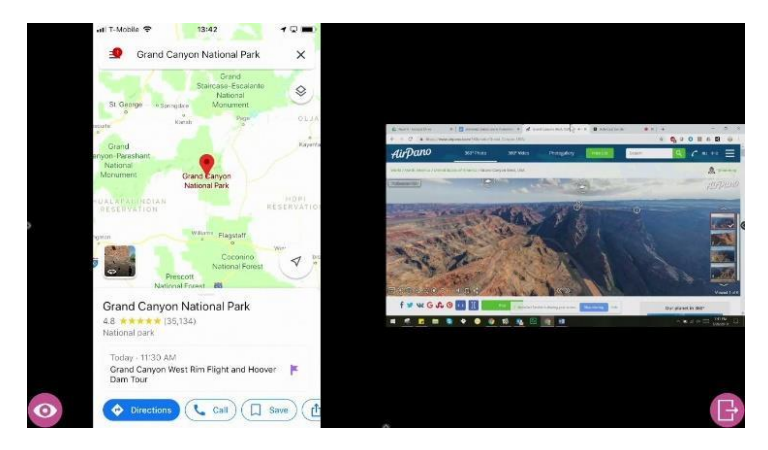

Biểu tượng **Xem** ở góc dưới cùng bên trái để hiển thị tên của các thiết bị được phản chiếu.

Để quay lại Màn hình trạng thái phản chiếu, hãy nhấn vào biểu tượng **Thoát** ở góc dưới cùng bên phải

No table of contents entries found.Đối với laptop windows: Người dùng kết nối bình thường như máy chiếu thông qua HDMI - **Cổng HDMI IN1 (2.0)** ở bên phải của SmartBoard.

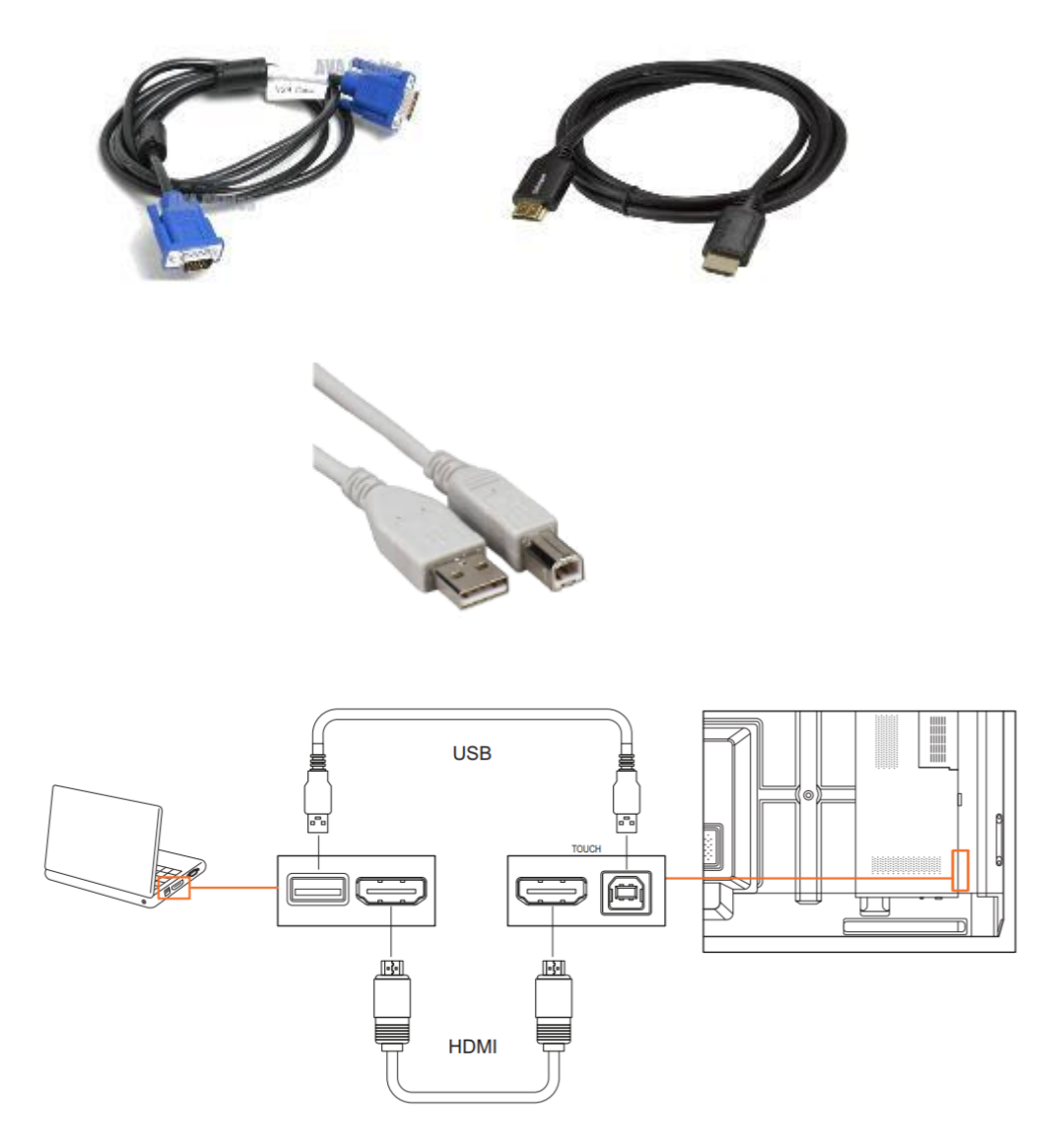

**-** Đối với macbook người dùng chuẩn bị cáp chuyển Mini Displayport sang HDMI, để kết nối macbook với Smartboard.

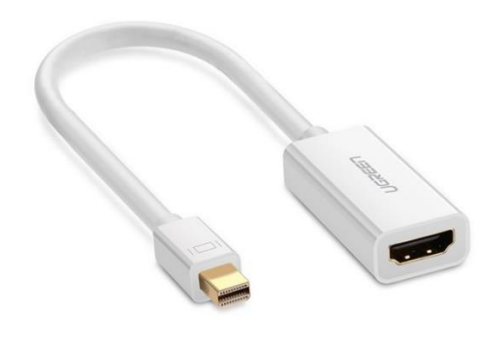

**End**